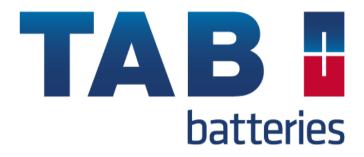

# TAB Battery Replacement Tool

# Getting Started Guide

#### **INTRODUCTION**

#### Please read this information carefully before using your new Battery Replacement Tool

Thank you for purchasing your Battery Replacement Tool. We at TAB Batteries believe that you will have many years of successful business as a result of your investment and it is our aim to ensure that you will remain as up-to-date as possible.

Always ensure you have the latest version of software and vehicle data that is available. Follow the instructions for **Software Update** procedure.

Please refer to this manual when using the tool and don't hesitate to contact your distributor if you experience any difficulty with it.

#### **Safety Information**

• Always wear eye protection when handling batteries.

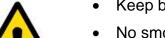

- Keep batteries away from children.
- No smoking, avoid open flames or creating sparks near batteries.
- Explosion hazard. Batteries emit an explosive mixture of hydrogen and oxygen during and after charging.
- Corrosive hazard. Wear protective equipment to shield eyes, hands, and clothing

#### **Product Details:**

Modern battery management systems used in today's vehicles require their systems to be reconfigured each time a battery is fitted, the TAB Battery Replacement Tool allows you to reconfigure the stored battery data on these modern vehicles.

The TAB Battery Replacement Tool lets you enter the new battery information quickly and simply, it can also display the current battery's details.

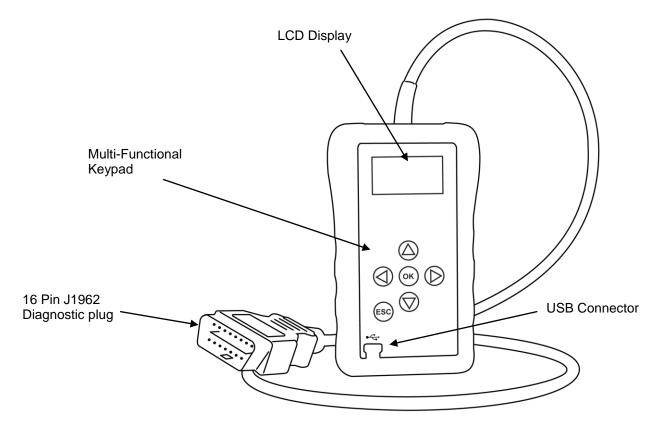

**Battery Replacement Tool Navigation:** 

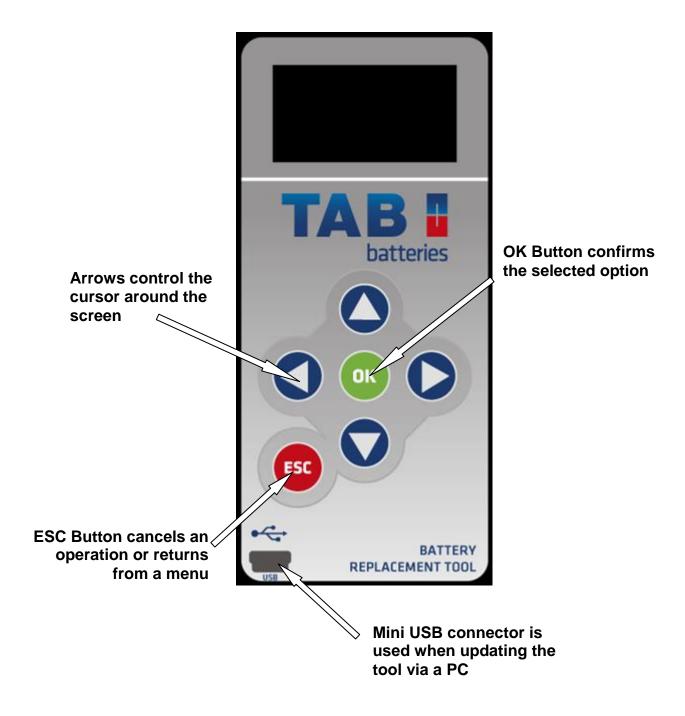

## **USER INTERFACE:**

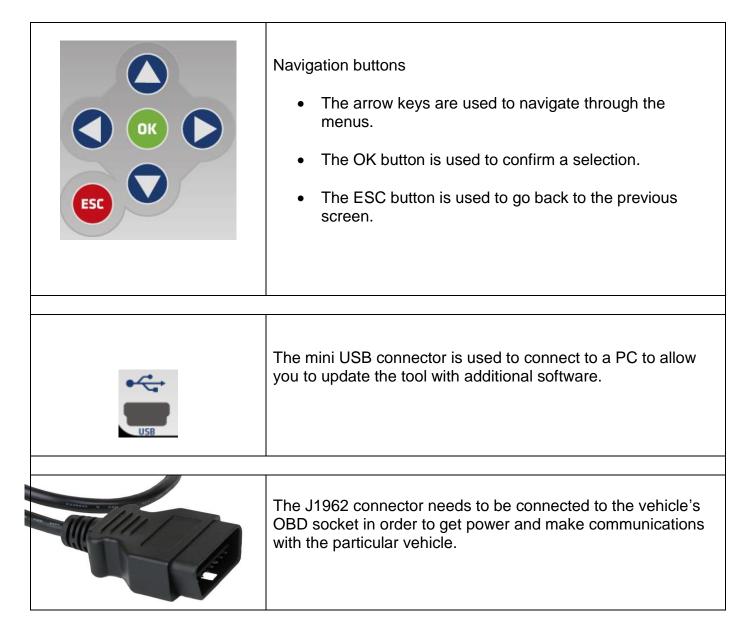

## **First Time Use**

When the Battery Replacement Tool is first powered you have to select the language you want to use the tool in. This screen only appears on the first power up of the tool, although you are able to go in and alter this at any time.

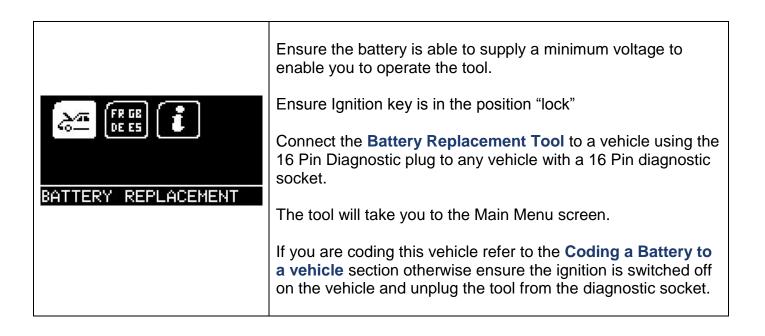

## **OPTIONS MENU**

#### **Main Menu Screen**

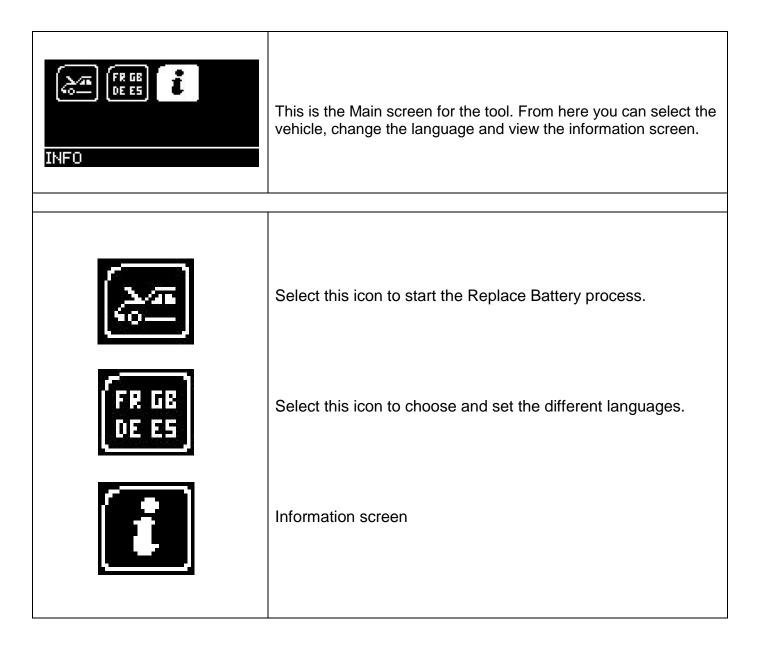

## Coding a Battery to a Vehicle

Now you are ready to start using the Battery Replacement Tool to configure the battery to the vehicle and diagnose faults on the range of cars covered.

## Example system:

| E E E E E                                                          | First replace the old battery with the new one, ensuring the key<br>is <b>not</b> in the ignition.<br>Connect the Battery Replacement Tool to a vehicle using the<br>16 Pin Diagnostic plug.<br>The tool will take you to the Main Menu screen.<br>Using the keypad, navigate to the battery replacement option<br>and press OK. |
|--------------------------------------------------------------------|----------------------------------------------------------------------------------------------------|
| SELECT MANUFACTURER<br>AUDI<br>MBMW<br>SEAT<br>SKODA<br>VOLKSWAGEN | <ul> <li>Using the keypad to navigate up and down the menus you will be given the following options:</li> <li>Select the Manufacturer. You will then be asked to switch the Ignition On</li> <li>Select the Function. Select Validate Battery</li> <li>Follow on screen instructions</li> </ul>                                  |
| SELECT FUNCTION<br>▶ VALIDATE BATTERY<br>DISPLAY DATA              | <ul> <li>Select Validate Battery.</li> <li>Follow on screen instructions         <ul> <li>The system will register a new battery to the vehicle</li> <li>You will be informed if battery Replacement was concluded successfully.</li> </ul> </li> </ul>                                                                          |

## Changing the preset Language

If you want to change the language the tool displays, you can select this option and choose the language you wish to use. This will then be stored in memory until you change it again.

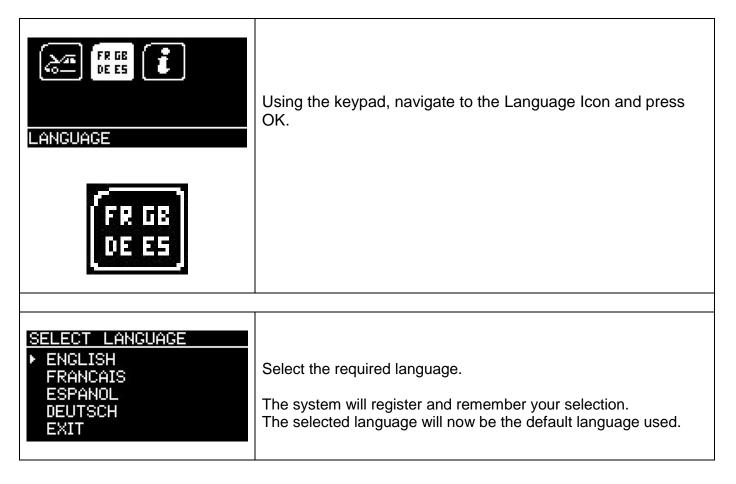

## Information screen

| E ES <b>i</b>                                                                                                    | Using the keypad, navigate to the Information Icon and press<br>OK.                                                                |
|----------------------------------------------------------------------------------------------------|----------------------------------------------------------------------------------------------------|
|                                                                                                    |                                                                                                    |
| MP BRT-12<br>(C) 2008-2014<br>IT IS STRICTLY<br>FORBIDDEN TO<br>DISSEMINATE, DECOMPILE,<br>UNIT INFO <del>*</del> *                | The information screen is displayed with a warning along with the serial number of the unit and the product identification number. |
| REVERSE ENGINEER OR<br>DISASSEMBLE ANY PART<br>OF THE HANDSET<br>HANDSET SERIAL: 18611<br><u>PRODUCT TYPE: 15</u><br>UNIT INFO \$x | You may be asked to navigate to this screen by technical support to establish the serial number of your handset.                   |

## SOFTWARE UPDATE

#### **Overview:**

Software updates are done through an update suite that is available to download from the TAB Battery Replacement Tool website: <u>http://www.tab.si/index.php/dokumenti/display/31</u>

Download and install the application suite using the application suite user guide for help if required.

Once the suite is installed you simply need to follow the steps shown on screen to update the handset to the latest software.

#### **Minimum requirements:**

Windows PC running Windows XP/Vista/7/8 5MB of free disk space Free USB port

## **SPECIFICATIONS**

## Features:

- High contrast easy to read OLED graphics display.
- PC Updateable via USB and Internet.
- Simple operation using just 6 buttons.
- Powered from the vehicle's 12 Volt J1962 diagnostic socket.
- Handheld design with ruggedized rubber elastomer boot.

## **Specifications:**

- J1850 VPW / PWM
- ISO High & Low Speed
- CAN
- Fault Tolerant CAN

## **COPYRIGHT AND WARRANTY**

## **Copyright:**

TAB Battery Replacement Tool is made by SP Diagnostics and it is strictly forbidden to disseminate, decompile, reverse engineer or disassemble any part of the hardware or software incorporated within it or associated with it and is protected by international law.

#### Warranty:

This tool is warranted to be free of defects in materials and workmanship for a period of two years from the date of purchase. TAB Batteries and the manufacturer will, at our option, repair the unit or replace the unit with a remanufactured tool. This limited warranty applies only to TAB Battery Replacement Tool and does not cover any other equipment, static damage, water damage, overvoltage, dropping unit or damage resulting from extraneous causes including owner misuse. TAB Batteries and the manufacturer are not liable for any incidental or consequential damages for breach of this warranty. The warranty is void if owner attempts to disassemble the unit or modify the cable assembly.

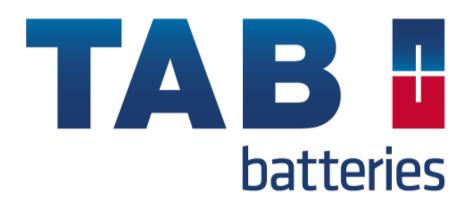

## http://www.tab.si/